verzia 1.4

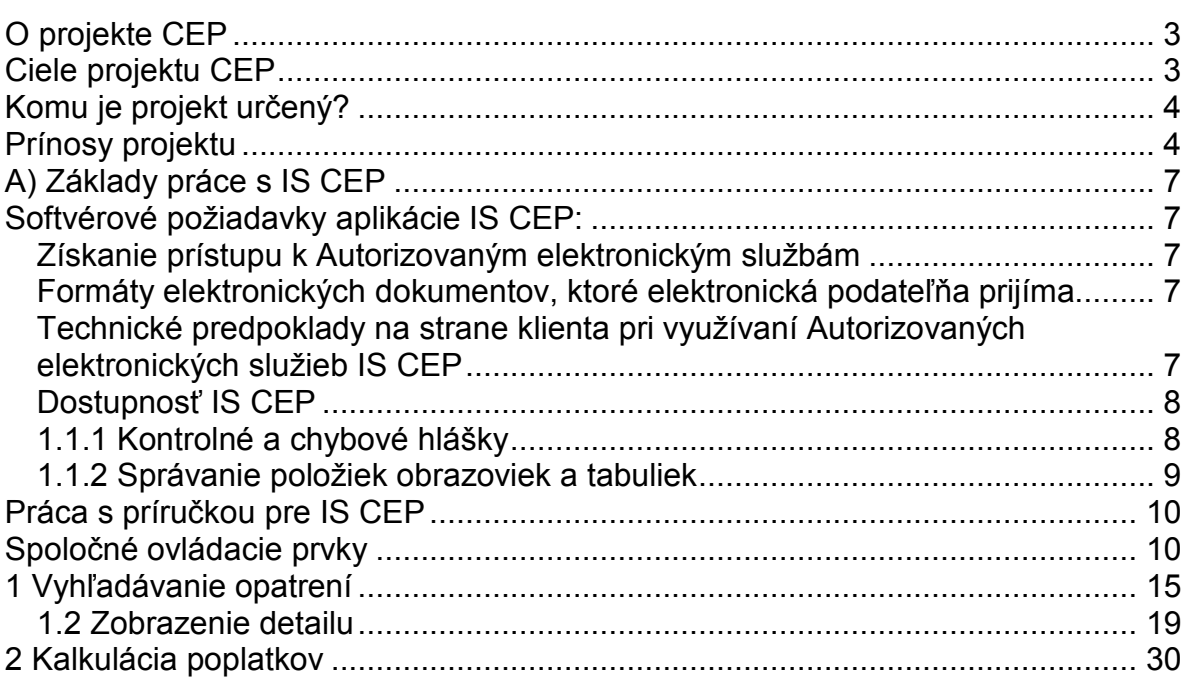

## Obsah

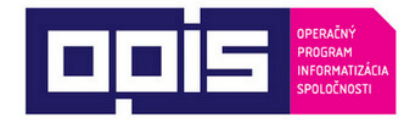

**TVORÍME VEDOMOSTNÚ** SPOLOČNOSŤ

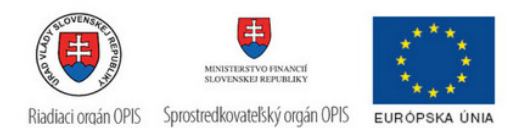

# **Úvod**

Centrálny elektronický priečinok - IS CEP, je informačný systém zameraný na efektívne zníženie administratívnej záťaže pre medzinárodný obchod a súvisiace procesy. IS CEP umožňuje všetkým stranám zapojeným v medzinárodnom obchode a preprave podať a vybaviť štandardizované informácie a dokumenty v jedinom vstupnom bode, a splniť tak všetky požiadavky súvisiace s dovozom, vývozom a tranzitom.

Systém bol vytváraný v súlade s požiadavkami Európskej únie pod záštitou Ministerstva financií a financovaný z Operačného programu Informatizácia spoločnosti (OPIS).

Hlavným cieľom IS CEP je vytvoriť elektronický centralizovaný bod pre zjednodušenie administratívnych procesov medzi obchodnou komunitou a orgánmi štátnej správy. IS CEP poskytuje informačnú základňu pre zrealizovanie zahraničného obchodu. Základnou súčasťou IS CEP je elektronický proces podania colného vyhlásenia so všetkými prílohami a jeho následným spracovaním štátnym orgánom spolu s vystavením platových výmerov a príslušných licencií potrebných k zrealizovaniu zahraničného obchodu.

Na základe požiadaviek Európskej únie a súvisiacich právnych predpisov EÚ by mali takýto spôsob fungovania colnej správy zaviesť všetky členské štáty EÚ najneskôr do roku 2013, čo prinesie značné úspory času a financií pre všetkých účastníkov colných konaní.

Prejdite prosím na kapitolu [Základe pravidlá práce s IS CEP](#page-10-1). Viac informácii o projekte CEP nájdete v kapitole [Viac o projekte](#page-6-0) CEP alebo na webovej stránke<http://www.cep.financnasprava.sk/>.

## <span id="page-6-0"></span>**O projekte CEP**

Projekt Centrálneho elektronického priečinka (CEP) je slovenskou realizáciou medzinárodného konceptu "Single [Window"](http://ec.europa.eu/taxation_customs/customs/policy_issues/electronic_customs_initiative/it_projects/index_en.htm) (jednotné miesto pre agendy zahraničného obchodu), ktorý má umožniť všetkým stranám zapojeným v medzinárodnom obchode a preprave **podať a vybaviť štandardizované informácie a dokumenty v jedinom vstupnom bode, a splniť tak všetky požiadavky súvisiace s dovozom, vývozom a tranzitom**. Základným nástrojom na dosiahnutie tohto stavu je vybudovanie plne integrovaného **informačného systému CEP.**

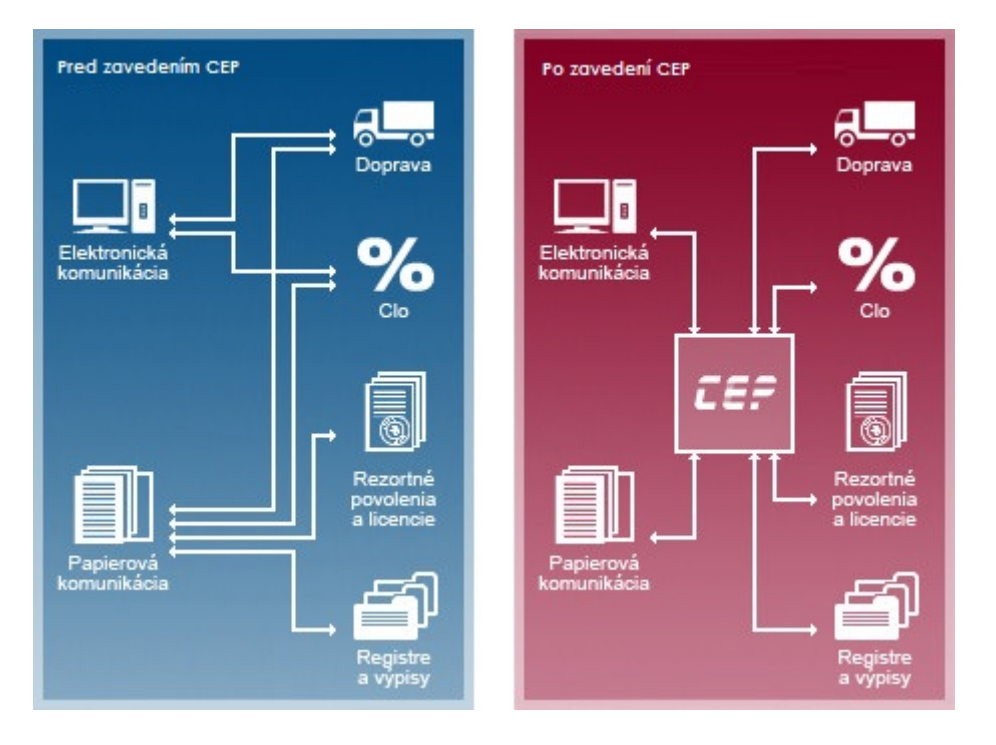

## <span id="page-6-1"></span>**Ciele projektu CEP**

Cieľom projektu je vytvoriť informačný systém CEP na uskutočnenie elektronizácie služieb v medzinárodnom obchode a jeho integrácia v rámci relevantných informačných systémov pri výmene informácií. Tento všeobecný zámer je realizovaný sústavou špecifických cieľov projektu elektronizovať a automatizovať procesy medzinárodného obchodu, vytvoriť plne integrované informačné prostredie na podporu medzinárodného obchodu v kontexte národných a medzinárodných iniciatív a pre širokú verejnosť zabezpečiť poskytovanie informácií relevantných pre medzinárodný obchod.

#### Úvod

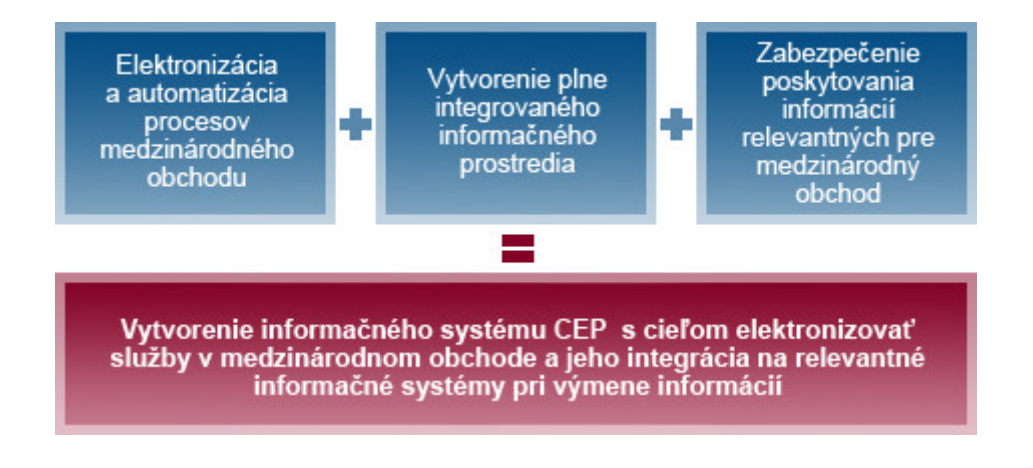

## <span id="page-7-0"></span>**Komu je projekt určený?**

Cieľovou skupinou projektu sú všetky subjekty zapojené do medzinárodného obchodu, ktoré pre zjednodušenie rozčleňujeme na 2 základné skupiny:

#### **1. Podnikatelia/občania,** ale predovšetkým:

- a. Obchodníci v medzinárodnom obchode (dovozcovia, vývozcovia)
- b. Prepravcovia
- c. Špeditéri
- d. Občania realizujúci export a import
- e. Stavovské organizácie

Viac informácií o [pokrytých](http://www.cep.financnasprava.sk/cep/portw/cep.ui.cms/sk-sk/obchodn%C3%ADci.aspx) agendách

#### **2. Subjekty verejnej správy**, ale predovšetkým:

- a. Ústredné orgány štátnej správy v oblasti medzinárodného obchodu
- b. Subjekty zapojené do procesov vybraných agend medzinárodného obchodu

Viac informácií o [pokrytých](http://www.cep.financnasprava.sk/cep/portw/cep.ui.cms/sk-sk/org%C3%A1nyverejnejmoci.aspx) agendác[h](http://www.cep.financnasprava.sk/cep/portw/cep.ui.cms/sk-sk/org%C3%A1nyverejnejmoci.aspx)

## <span id="page-7-1"></span>**Prínosy projektu**

#### **Pre podnikateľov/občanov**

- a. Elektronizácia podaní v zahraničnom obchode zníženie nákladov
- b. Zníženie časových strát a administratívnej záťaže
- c. Poskytovanie rýchlych, presných a relevantných informácií
- d. Vyššia transparentnosť podaní

#### **Pre verejnú správu/úradníkov**

a. Slovensko sa zaradí medzi najvyspelejšie krajiny EÚ, ktoré koncept Single

Window považujú za jednu zo svojich strategických priorít.

- b. Dosiahnutie vyššej efektívnosti verejnej správy automatizáciou podaní a zjednodušením odovzdávania informácií medzi subjektmi verejnej správy.
- c. Lepšie riadenie rizika a bezpečnosti pri zvýšenej transparentnosti.
- d. Zlepšenie vnímania štátu na strane verejnosti.

# **Základné pravidlá práce s IS CEP**

## <span id="page-10-0"></span>**A) Základy práce s IS CEP**

## <span id="page-10-1"></span>**Softvérové požiadavky aplikácie IS CEP:**

Aplikáciu je možné spustiť s ľubovoľným internetovým prehliadačom, ale aplikácia je optimalizovaná pre internetový prehliadač Microsoft Internet Explorer 8 a vyššie, Mozilla Firefox 3.

### <span id="page-10-2"></span>**Získanie prístupu k Autorizovaným elektronickým službám**

Pre získanie prístupu k Autorizovaným elektronickým službám je nevyhnutnou podmienkou:

• **registrácia používateľa pre vstup do autorizovanej zóny IS CEP** Pri registrácii uvedie používateľ svoje základné identifikačné údaje, kontaktné údaje a autentifikačné údaje. Výsledkom je pridelenie oprávnení a zaregistrovanie používateľa, ktorý používa svoje prihlasovacie údaje na vstup do autorizovanej zóny IS CEP.

### <span id="page-10-3"></span>**Formáty elektronických dokumentov, ktoré elektronická podateľňa prijíma**

Súčasťou procesu podania je aj elektronická podateľňa, ktorá prijíma elektronické dokumenty vo formáte XML 1.0 a PDF.

### <span id="page-10-4"></span>**Technické predpoklady na strane klienta pri využívaní Autorizovaných elektronických služieb IS CEP**

Pre účely zamedzenia nepredvídateľných technických problémov koncového používateľa autorizovaných elektronických služieb IS CEP sú stanovené požiadavky na technické a programové vybavenie, ktoré musia byť splnené. Jedine za predpokladu ich úplného zabezpečenia je možné garantovať dostatočnú bezpečnostnú a výkonnostnú úroveň.

#### • **hardvérové vybavenie**

Odporúčané hardvérové vybavenie je totožné s požiadavkami pre využívanie operačného systému Windows XP a vyšším (http://www.microsoft.com ), ktoré odporúčame považovať za zámerne minimalizované

#### • **operačný systém**

Odporúčaný je klientsky operačný systém Windows XP SP3, Windows Vista a Windows 7

#### • **webový prehliadač**

Vzhľadom na využívanie aplikácie D.Signer/XAdES na vytvorenie zaručeného elektronického podpisu (ZEP), ktorá je ActiveX komponentom, vyžaduje sa pre využitie autorizovaných elektronických služieb webové prehliadače:

- MS Internet Explorer vo verzii 8.0 a vyššie (32 bit) s aplikovanými opravnými záplatami a bezpečnostnými aktualizáciami.
- Mozilla Firefox od verzie 3.0

#### • **sieťové pripojenie**

Minimálne požadované pripojenie do internetu je cez dial-up s rýchlosťou min. 64kb/s. V prípade, ak je sieťové pripojenie filtrované cez firewall, musia byť povolené porty 80 - http a 443 - https.

#### • **XAdES**

Pre využívanie autorizovanej služby elektronického doručovania písomnosti sa používa bezplatne poskytovaná aplikácia XAdES. Systémové požiadavky aplikácie (okrem tých, ktoré sú totožné s požiadavkami pre využívanie AES) sú platforma .NET framework (verzia 2.0) a v prípade použitia aplikácie na vytvorenie zaručeného elektronického podpisu certifikované SSCD zariadenie (napr. čipová karta, USB token).

Návod na inštaláciu XAdES klienta najdetu v kapitole G) Inštalácia XAdES klienta

### <span id="page-11-0"></span>**Dostupnosť IS CEP**

Pravidelná údržba IS CEP v správe MFSR sa vykonáva podľa harmonogramu plánovanej údržby.

## <span id="page-11-1"></span>**1.1.1 Kontrolné a chybové hlášky**

#### **Zobrazovanie hlášok:**

Hlášky informujúce užívateľa o nedostatkoch na obrazovke sa budú zobrazovať za poľom obrazovky, ktorého sa týka výhrada. Písmo hlášky bude červenou farbou. Príslušné pole bude zároveň podfarbené ružovou farbou.

Názov dokumentu \* Nevyplnené povinné pole

Hlášky informujúce užívateľa o neočakávanom správaní systému budú zobrazené na vrchu obrazovky.

Písmo hlášky bude červenou farbou.

· Nezadali ste žiaden vyhľadávací parameter

#### **Nevyplnené povinné pole**

• Zobrazí sa hláška: "Nevyplnené povinné pole"

#### **Chybne zadané pole**

- Zobrazí sa hláška: "Chybný formát poľa".
- Dátumové polia: "Nesprávne zadaný dátum. Správny formát: dd.mm.rrrr."

#### **Systémové chybové hlásenia**

• Zobrazí sa hláška: "Nastala neočakávaná chyba systému, skúste zopakovať poslednú akciu a v prípade pretrvávajúcich problémov kontaktujte administrátora systému."

#### **Výmaz záznamu/objektu**

• Zobrazí sa hláška: "Skutočne si želáte výmaz zvoleného záznamu/objektu?"

Hlášky špecifické pre konkrétne činnosti alebo volané rozhrania sú špecifikované na konkrétnych obrazovkách.

### <span id="page-12-0"></span>**1.1.2 Správanie položiek obrazoviek a tabuliek**

#### **Polia**

- Povinné položky budú na obrazovkách označené červenou hviezdičkou \*
- Názov poľa alebo názov stĺpca v tabuľke bude písaný tučným štýlom bold
- Za každým poľom bude ikonka s otáznikom, v prípade kurzor *hover* sa zobrazí tooltip, obsahom bude popis danej položky (ak nebude definované, tooltip sa pre danú položku nebude zobrazovať)

#### **Zarovnanie:**

- Date/ DateTime zarovnanie na pravo
- Textové polia zarovnanie na ľavo
- Číselné polia zarovnané na pravo

#### **Číselné polia**

- Oddeľovač desatinnej časti bude "desatinná čiarka" (',')
- Tisíce, státisíce atď. bude systém automaticky formátovať oddelením medzerou

#### **Formáty zobrazovania dátových typov / položiek**

- dátum dd.mm.rrrr
- Účet "Predčíslie účtu" + "-" + "Číslo účtu" + "/" + "Kód banky"

#### **Ovládacie prvky obrazoviek**

- Každá obrazovka detailu bude obsahovať tlačítko "**Späť**", ktorým bude možný návrat o úroveň späť, t.j. na predchádzajúcu obrazovku.
- V prípade funkcie "**Uložiť**" systém zobrazí vedľa tlačítka výsledok akcie:
- Úspešné uloženie: "**Údaje boli úspešne uložené**" Text bude zelenou farbou.

## <span id="page-13-0"></span>**Práca s príručkou pre IS CEP**

V tejto príručke nájdete popis ovládania aplikácie IS CEP a jej jednotlivých modulov a priečinkov. V jednotlivých kapitolách príručky je popísaná funkcionalita informačného systému, použité obrazovky a ovládacie prvky.

V úvode príručky sa dočítate o základných pojmoch a skratkách, ktoré sa v programe vyskytujú a s ktorými sa pri práci môžete stretnúť.

Skôr ako začnete pracovať, nezabudnite si prečítať kapitolu [Základné pravidlá práce](#page-10-1)  [s IS CEP,](#page-10-1) kde nájdete podrobne vysvetlenú celú aplikáciu a všetky ikony vyskytujúce sa a používané v aplikácii IS CEP.

Jednotlivé kapitoly príručky kopírujú štruktúru menu v aplikácii.

Základná symbolika použitá v príručke:

## Φ

- Symbol označuje **Upozornenie**

- Symbol označuje kapitolu, ktorá obsahuje dalšie podkapitoly.

- 圍
- Symbol označuje podkapitolu, alebo kapitolu, ktorá nemá samostatné kapitoly

## <span id="page-13-1"></span>**Spoločné ovládacie prvky**

Uložiť. - Tlačidlo Uložiť, slúži na uloženie informácii na stránke alebo v poli

Vyhľadať - Tlačidlo Vyhľadať, slúži na odoslanie zadaných vyhľadávacích parametrov pre vyhľadanie

Odoslať | - Tlačidlo Odoslať, slúži na odoslanie vyplneného formulára na ďalšie spracovanie

Zatvoriť. - Tlačidlo Zatvoriť, slúži na zatvorenie modálneho okna

 $\boxed{\blacksquare}$ - Ovládací prvok Combobox - slúži na výber zo zoznamu viacerých možností

- Ovládací prvok Checkbox - slúži na označenie, že zadaný parameter má byť zahrnutý do akcie

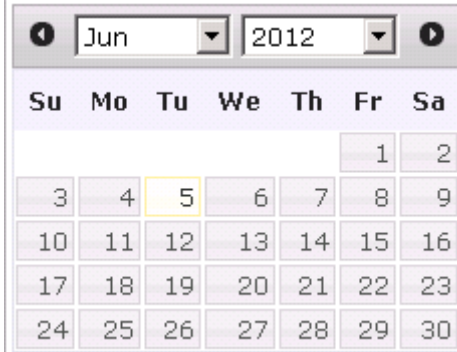

- Ovládací prvok Kalendár - slúži na výber

konkrétneho dátumu na obrazovke

 $\mathbb{R}$ - Ovládací prvok pre rozbalenie časti obrazovky

podania

信

- Ovládací prvok Zložka - agreguje spoločné objekty v rámci

11

# **InfoDesk InfoDesk**

Informačný proces poskytuje informácie o podmienkach, za akých možno realizovať zahranično-obchodnú transakciu. Informačný proces je dostupný pre verejnosť bez potreby registrácie prostredníctvom portálu CEP. Po nadefinovaní parametrov (typický tovar, krajina, typ prepravy, množstvo, predpokladaný dátum realizácie a pod.) vyhodnotí informačný proces tieto parametre a poskytne ucelený pohľad na podmienky, za ktorých je možné zahranično-obchodnú transakciu uskutočniť.

Po vyhodnotení zadaných parametrov poskytne systém CEP informácie, napr.:

- aké licencie treba nevyhnutne vlastniť, aby sa transakcia mohla realizovať
- za akých podmienok sa tieto licencie dajú získať (aký orgán vydáva licencie, koľko bude stáť vydanie takejto licencie, aké prílohy sú potrebné, aby licencia bola vydaná a pod.)
- kalkulácia poplatkov spojených s realizáciou transakcie (DPH, colný dlh a pod.)

Na základe poskytnutých informácií sa podnikateľ/obchodník/občan rozhodne, či je pre neho zaujímavé transakciu aj zrealizovať. Ak áno, CEP umožňuje získať všetky potrebné licencie na jednom mieste.

Modul **InfoDesk** slúži **na vyhľadávanie opatrení na realizáciu zahraničnoobchodných transakcií (ZOT)** a **kalkuláciu príslušných poplatkov spojených s prípadnou realizáciou ZOT**.

Pre ľahšiu orientáciu a pre výber možných operácií sa na ľavej strane modulu **InfoDesk** nachádza hlavné menu.

Hlavné menu:

- **Vyhľadávanie opatrení**
- **Kalkulácia poplatkov**

#### InfoDesk

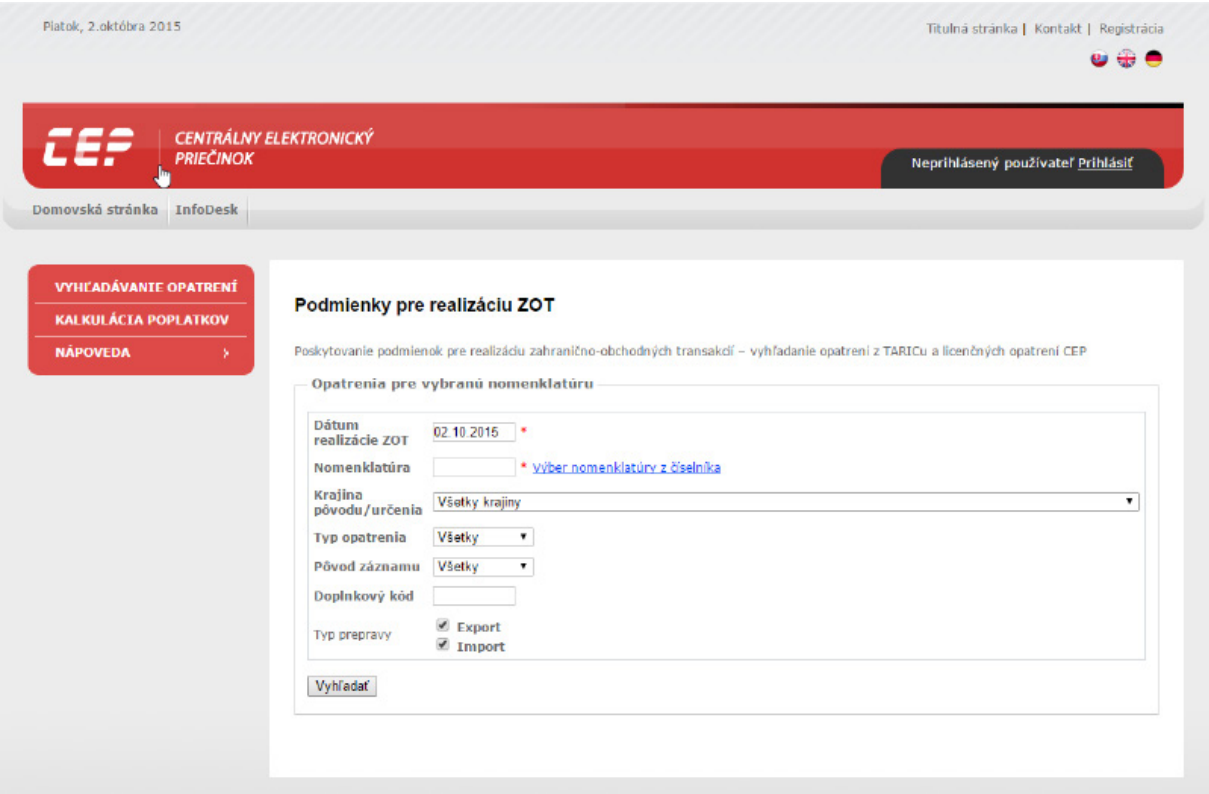

Vyhľadávanie opatrení umožňuje zobrazenie zoznamu všeobecne záväzných predpisov, ktoré stanovujú podmienky cezhraničného pohybu tovarov. Rozsah platnosti jednotlivých opatrení je závislý od druhu tovaru a štátu, s ktorým sa realizuje zahranično-obchodná transakcia. Pre vyhľadávanie opatrení je potrebné vybrať krajinu, druh tovaru a dátum predpokladanej realizácie. Zobrazené výsledky vyhľadávania opatrení umožňujú interaktívne zobraziť ďalšie podrobné informácie. Sprístupnia sa kliknutím na príslušnú podsvietené linky napr. nariadení, podmienok, poznámok, kvót, atď.

**Kalkulácia poplatkov** umožňuje vypočítať informatívnu výšku poplatkov, ktoré budú spojené s požadovaným druhom obchodnej transakcie v závislosti od komodity a príslušnej krajiny. Kalkulácie si vyžaduje zadanie základných deklaračných údajov. Na základe nich systém vypočíta a zobrazí členenie poplatkov.

### **Jazykové verzie**

Systém je pripravený poskytnúť kompletnú funkcionalitu v slovenskom jazyku, v anglickom jazyku a v nemeckom jazyku.

Prepínanie medzi jednotlivými jazykovými verziami systému je možné v pravom hornom rohu aplikácie, kliknutím na vlajku reprezentujúcu **slovenčinu, angličtinu** a **nemčinu**.

![](_page_18_Picture_71.jpeg)

## <span id="page-18-0"></span>**1 Vyhľadávanie opatrení**

# **1.1 Vyhľadávanie opatrení**

V rámci vyhľadávania opatrení, modul **InfoDesk** umožňuje používateľovi interaktívne zadávať atribúty zamýšľanej zahranično-obchodnej transakcie (ZOT), na základe ktorých systém vyhľadá a zobrazí príslušné informácie o podmienkach realizácie ZOT.

Atribútom ZOT sú základné informácie o komodite - druh tovaru; krajina, s ktorou sa realizuje obchod; pôvod tovaru; krajina určenia; množstvo tovaru; hodnota tovaru a plánovaný termín uskutočnenia ZOT.

Účelom tejto časti príručky je dať používateľovi návod na používanie funkcionality zadávania vyhľadávacích kritérií na vyhľadanie podmienok realizácie ZOT a následné zobrazenie výsledkov vyhovujúcich zadaným kritériám.

#### **Postup:**

1) Používateľ v hlavnom menu klikne na možnosť **Vyhľadávanie opatrení**

**VYHĽADÁVANIE OPATRENÍ** 

2) Systém zobrazí používateľovi obrazovku pre zadanie vyhľadávacích kritérií pre vyhľadanie opatrení z TARICu a licenčných opatrení CEP

![](_page_19_Picture_100.jpeg)

3) Používateľ na obrazovke pracuje s nasledovnými poliami:

**Dátum realizácie ZOT** - povinný údaj, dátumové pole vo formáte dd.mm.rrrr, vypĺňa sa priamym zadaním alebo výberom z dátumovníka

**Nomenklatúra** - povinný údaj, Výber nomenklatúry z číselníka - kliknutím na hyperlink sa otvorí číselník v stromovej štruktúre

**Krajina pôvodu** - rozbaľovací číselník, vypĺňa sa kliknutím na krajinu z rozbaľovacieho číselníka

**Typ opatrenía** - rozbaľovací číselník, vypĺňa sa kliknutím na zvolený typ opatrenia (Všetky / sadzby / odmedzenia)

Pôvod záznamu - rozbaľovací číselník, vypĺňa sa kliknutím na zvolený pôvod (všetky / iba EÚ / iba SK)

**Typ prepravy** - checkbox Export, Import, vypĺňa sa zaškrtnutím alebo nezaškrtnutím želaného políčka

**Doplnkový kód** - doplnkový kód tovaru

Pre vyhľadanie podmienok realizácie ZOT podľa zadaných kritérií stlačí používateľ

**Vyhľadať** .

4) Po zvolení možnosti **Vyhľadať**, systém skontroluje či boli vyplnené všetky povinné polia a požiadavku na vyhľadávanie odošle.

5) Systém vyhľadá všetky podmienky pre realizáciu ZOT podľa zadaných kritérií. Zoznam obsahuje položky s nasledujúcimi údajmi:

**Nomenklatúra** - po kliknutí na kód sa zobrazí detail nomenklatúry - opis **Kvóta** - detail kvóty sa zobrazí po kliknutí na kód **Opatrenie** - detail opatrenia sa zobrazí po kliknutí na kód **Typ opatrenia Nariadenie** - po kliknutí na kód sa zobrazí detail nariadenia **Meursing** - po kliknutí na Meursing sa zobrazí detail meursingu **Séria Typ prepravy Krajina pôvodu/určenia**

- v poslednom stĺpci zoznamu sa nachádzajú detaily Podmienky a Poznámky

- v detaile meursingu sa zobrazí Doplnkový kód

### 1.1 Vyhľadávanie opatrení

![](_page_21_Picture_22.jpeg)

- po kliknutí na kód Kvóty vo výsledku vyhľadávania je umožnené ďalšie vyhľadávanie pre Kvóty (viď **[1.2.8 Detail Kvóty](#page-30-0)**)

![](_page_22_Picture_53.jpeg)

## <span id="page-22-0"></span>**1.2 Zobrazenie detailu**

# **1.2 Zobrazenie detailu**

Používateľ má možnosť vstupu do detailu **Druh tovaru**, **Opatrenie (Licenčné opatrenie)**, **Nariadenie**, **Podmienky**, **Poznámky**, **Meursing**, **Doplnkový kód**, **Kvóty**.

Používateľ si zvolí zobrazenie detailu kliknutím na aktívnu položku, následne sa zobrazí obrazovka, ktorá obsahuje detailné údaje so všetkými atribútmi.

### **1.2.1 Detail Nomenklatúry**

![](_page_23_Picture_20.jpeg)

Pre návrat do výsledkov vyhľadávania používateľ stlačí Späť <sup>Späť</sup>

## **1.2.2 Detail Opatrenia**

![](_page_24_Picture_42.jpeg)

V detaile opatrenia pod údajmi o opatrení sa nachádza časť **Podmienky**, v ktorej sa zobrazujú položky **Kód**; **Typ, podmienka, certifikát**; **Akcia, colná sadzba**; **Potrebné licencie**; **Vlastní licenciu?**.

Licenčné opatrenie s popisom detailu licencie a ďalšie možnosti práce sú popísané v kapitole **[1.2.2.1 Licenčné opatrenie](#page-28-0)**.

## **1.2.3 Detail Nariadenia**

![](_page_25_Picture_30.jpeg)

Pre návrat do výsledkov vyhľadávania používateľ stlačí **Späť** .

## **1.2.4 Detail Meursingu**

.

Najprv používateľ zadá kritériá pre meursing a následne stlačí **Vyhľadať** Vyhľadať

![](_page_26_Picture_21.jpeg)

### Používateľovi sa následne zobrazí detail meursingu podľa zadaných kritérií.

![](_page_26_Picture_22.jpeg)

Pre návrat do výsledkov vyhľadávania používateľ stlačí Spät<sup>1</sup> Späť

## **1.2.5 Detail Podmienky**

![](_page_27_Picture_46.jpeg)

Otvorí sa modálne okno, pre návrat do výsledkov vyhľadávania stlačí používateľ

**Zatvoriť** .

## **1.2.6 Detail Poznámky**

![](_page_27_Picture_47.jpeg)

Zatvoriť Zatvoriť

## **1.2.7 Detail Doplnkového kódu**

![](_page_28_Picture_59.jpeg)

Otvorí sa modálne okno, pre návrat do výsledkov vyhľadávania stlačí používateľ

Zatvoriť Zatvoriť

# <span id="page-28-0"></span>**1.2.2.1 Licenčné opatrenie**

Obrazovka s názvom **Licenčné opatrenie** sa zobrazí používateľovi po kliknutí na názov licencie v stĺpci **Potrebné licencie**.

Obrazovka poskytuje podrobné informácie súvisiace s danou licenciou, konkrétne možnosť **vytvoriť a odoslať podanie**, respektíve podať **žiadosť o vydanie licencie**, prehľad predpokladaných **poplatkov**, **lehoty** na prípadné podanie a podobne.

![](_page_29_Picture_60.jpeg)

Pre návrat do výsledkov vyhľadávania používateľ stlačí **Späť** .

#### **1.2.2.1.1 Žiadosť o vydanie licencie; Vytvoriť podanie**

Po rozbalení položky **Žiadosť** sa zobrazia aktívne linky **Žiadosť o vydanie licencie** a **Vytvoriť podanie**.

![](_page_29_Picture_5.jpeg)

Po kliknutí na položku **Vytvoriť podanie** je používateľ presmerovaný do modulu **WDO** a po prihlásení sa má možnosť vytvoriť podanie. V pripade ak sú potrebné iné licencie na získanie zvolenej licencie, potom je používateľ upozornený hláškou

![](_page_29_Picture_61.jpeg)

### **1.2.2.2 Poplatok**

Po rozbalení položky **Poplatok** sa zobrazí detail poplatku s položkami **Hodnota**, **Názov**, **Kategória typu poplatku**.

![](_page_30_Picture_76.jpeg)

### **1.2.2.3 Lehota**

Po rozbalení položky **Lehota** sa zobrazí detail lehoty s položkami **Typ lehoty**, **Popis**.

![](_page_30_Picture_77.jpeg)

#### **1.2.2.4 Potrebné licencie**

Po rozbalení položky **Potrebné licencie** sa zobrazí detail potrebnej licencie s položkami **Názov**, **Vydavateľ, Vlastní licenciu**.

![](_page_30_Picture_78.jpeg)

# <span id="page-30-0"></span>**1.2.8 Detail Kvóty**

Najprv používateľ zadá kritériá pre kvóty a následne stlačí **Vyhľadať** .

![](_page_31_Picture_18.jpeg)

Po kliknutí na ID kvóty sa používateľovi následne zobrazí detail kvóty podľa zadaných kritérií.

![](_page_32_Picture_18.jpeg)

# **1.3 Prihlásení používatelia**

Po prihlásení sú k dispozícii ďalšie možnosti pre vyhľadávacie kritériá.

![](_page_33_Picture_71.jpeg)

Používateľ zadá vyhľadávacie kritériá a stlačí **Uložiť vyhľadávacie kritériá** Uložiť vyhľadávacie kritériá .

Používateľ vyvolá vyhľadávacie kritériá stlačením **Načítať vyhľadávacie kritériá** Načítať vyhľadávacie kritériá .

## <span id="page-33-0"></span>**2 Kalkulácia poplatkov**

# **2.1 Kalkulácia poplatkov**

Kalkulačný modul dopĺňa úplnosť informácií o podmienkach realizácie zahraničnoobchodných transakcií (ZOT).

Po zadaní príslušných atribútov ZOT sa zobrazia informácie o poplatkoch spojených s prípadnou realizáciou ZOT.

Účelom tejto časti príručky je popísať postup zadania atribútov ZOT pre výpočet poplatkov pre realizáciu ZOT.

#### **Postup:**

1) Používateľ v hlavnom menu klikne na možnosť **Kalkulácia poplatkov**

KALKULÁCIA POPLATKOV

2) Systém zobrazí používateľovi obrazovku pre zadanie základných deklaračných údajov

![](_page_34_Picture_101.jpeg)

3) Používateľ na obrazovke pracuje s nasledovnými poliami:

**Dátum podania/simulácie** - povinný údaj, dátumové pole vo formáte dd.mm.rrrr; vypĺňa sa priamym zadaním alebo výberom z dátumovníka

**Kvóta** - vypĺňa sa priamym zadaním

**Nomenklatúra** - povinný údaj, Výber nomenklatúry z číselníka - kliknutím na hyperlink sa otvorí číselník v stromovej štruktúre

**Preferencia** - povinný údaj, rozbaľovací číselník, vypĺňa sa kliknutím na položku z rozbaľovacieho číselníka

**Krajina pôvodu/určenia** - povinný údaj, rozbaľovací číselník, vypĺňa sa kliknutím na krajinu z rozbaľovacieho číselníka

**Krajina odoslania** - vypĺňa sa priamym zadaním

**Preferenčný pôvod** - vypĺňa sa priamym zadaním

**Režim EÚ** - povinný údaj, vypĺňa sa priamym zadaním

**Národný režim** - vypĺňa sa priamym zadaním

**Vstupná cena** - povinný údaj, výber meny SKK/EUR

**Miery** - povinný údaj, vypĺňa sa priamym zadaním - v kilogramoch

**Doplnkové kódy** - vypĺňa sa priamym zadaním (oddelené čiarkou)

**Pripočítateľné náklady k základu pre DPH** - vypĺňa sa priamym zadaním; výber meny SKK/EUR

**Certifikáty** - vypĺňa sa priamym zadaním, oddelené čiarkou

![](_page_35_Picture_120.jpeg)

4) Po zvolení možnosti **Vypočítať**, systém skontroluje či boli vyplnené všetky povinné polia. V prípade potreby systém zobrazí doplňujúce otázky, na ktoré sa vyžaduje odpoveď pre podanie správnej informácie o poplatkoch:

![](_page_35_Picture_121.jpeg)

Po zodpovedaní doplňujúcich otázok používateľ stlačí **Odoslať Dodoslať** a systém odošle formulár na výpočet poplatkov.

5) Systém zobrazí zadané kritériá pre realizáciu ZOT ako Vstupné hodnoty. Vstupné hodnoty obsahujú položky s kritériami zadanými používateľom:

**Dátum podania/simulácie Kód nomenklatúry Krajina Krajina odoslania Preferenčný pôvod**

**Kvóta Režim EÚ Národný režim Preferencia Vstupná cena Pripočítateľné náklady k základu pre DPH Miery Podmienky, certifikáty Doplnkové kódy Upozornenia**

![](_page_36_Picture_77.jpeg)

Pre návrat do zadávania deklaračných údajov používateľ stlačí **Späť** .

# **2.2 Zobrazenie detailu**

Používateľ má možnosť vstupu do detailu **Poznámky k nomenklatúre**, **Poznámky k opatreniam**, **Opatrenia**.

Používateľ si zvolí zobrazenie detailu kliknutím na želaný riadok, následne sa rozbalí okno, ktoré obsahuje detailné údaje.

#### **2.2.1 Poznámky k nomenklatúre**

![](_page_37_Picture_21.jpeg)

## **2.2.2 Poznámky k opatreniam**

![](_page_37_Picture_22.jpeg)

## **2.2.3 Opatrenia**

![](_page_38_Picture_17.jpeg)

# **2.3 Prihlásení používatelia**

Po prihlásení sú k dispozícii ďalšie možnosti pre kalkuláciu poplatkov.

![](_page_39_Picture_27.jpeg)

Používateľ zadá kritériá výpočtu a stlačí **Uložiť kritériá výpočtu**  Uložiť kritériá výpočtu .

Používateľ vyvolá vyhľadávacie kritériá stlačením **Načítať kritériá výpočtu** Načítať kritériá výpočtu